# **Configure Azure AD**

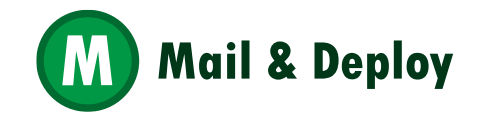

#### **Open portal.azure.com**

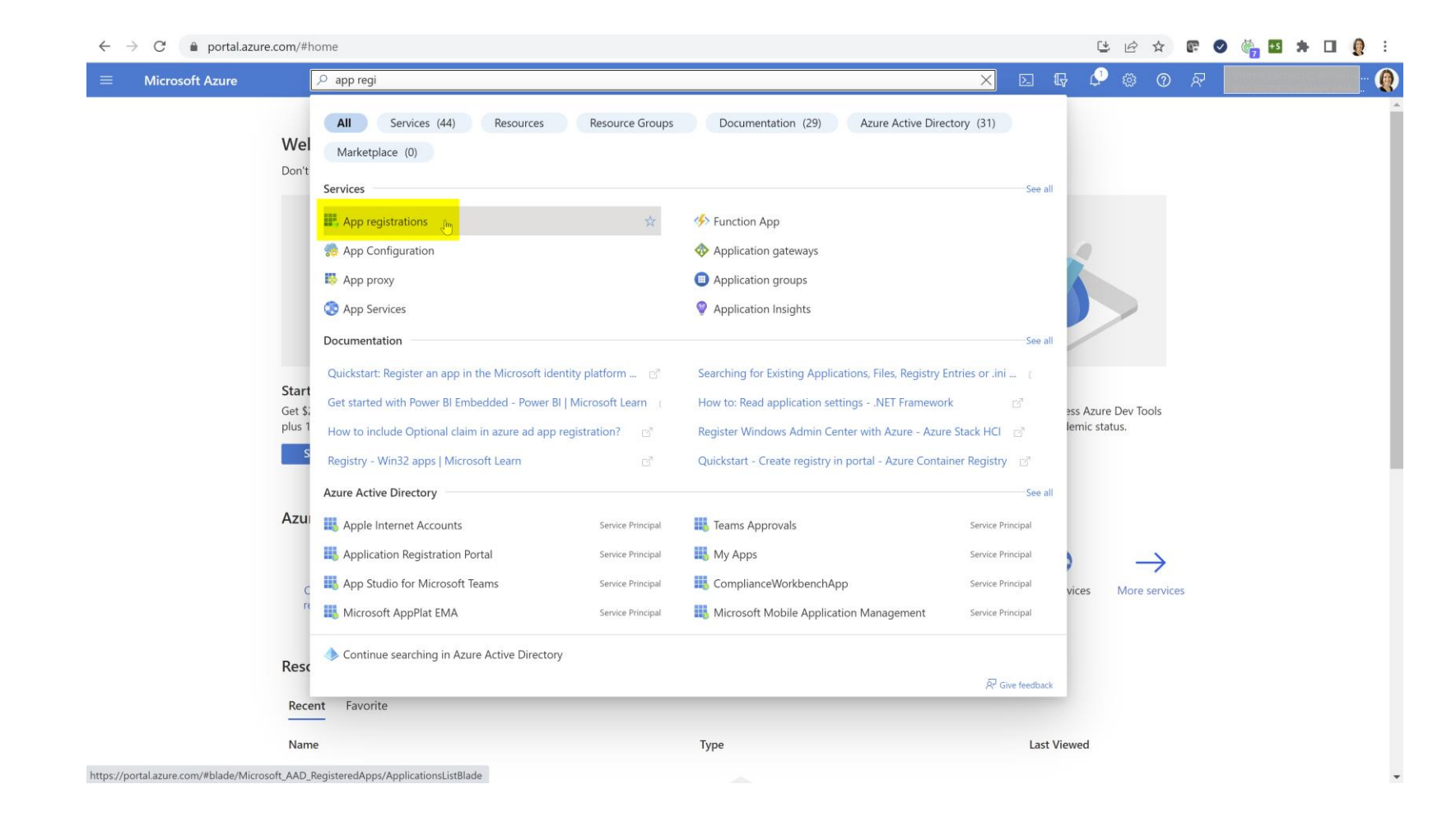

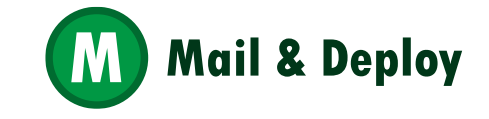

#### **Register an application**

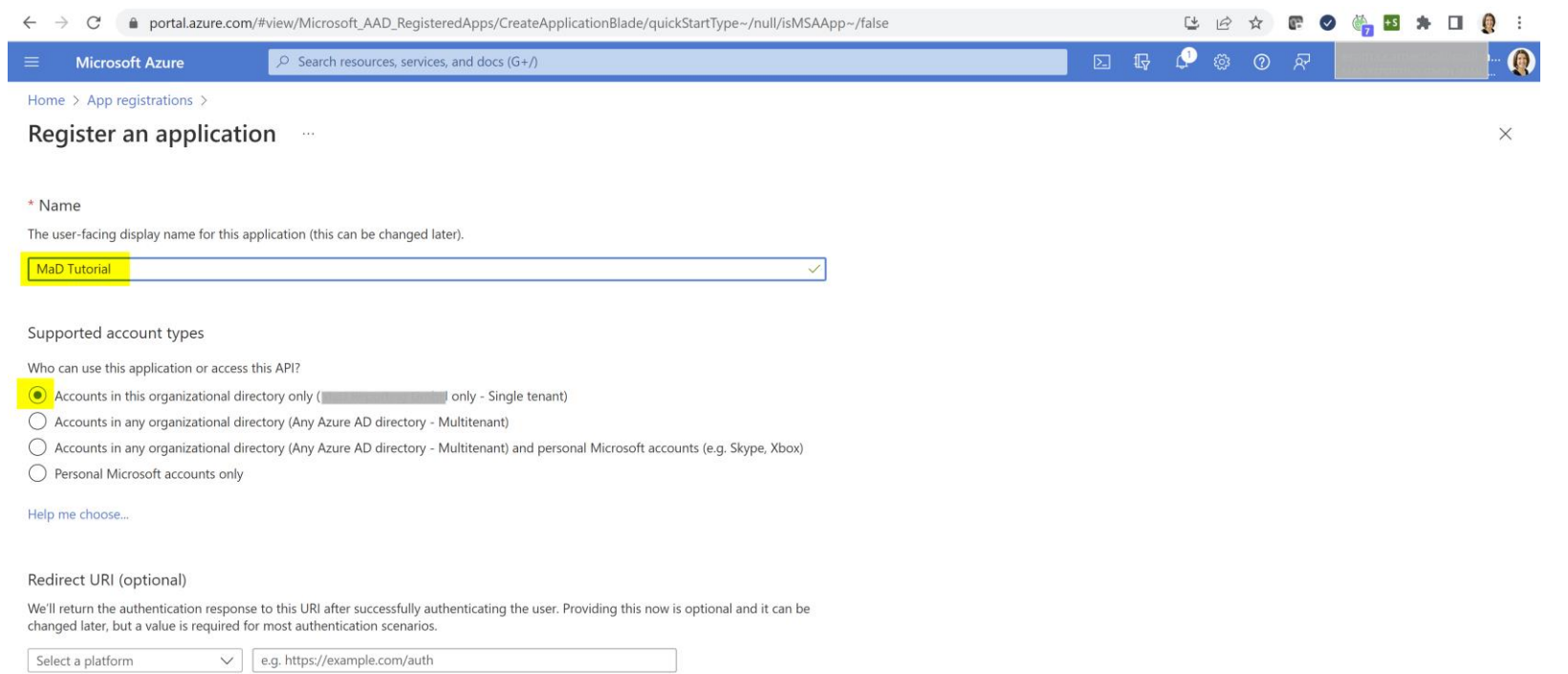

Register an app you're working on here. Integrate gallery apps and other apps from outside your organization by adding from Enterprise applications.

By proceeding, you agree to the Microsoft Platform Policies  $\mathbb{S}^7$ 

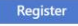

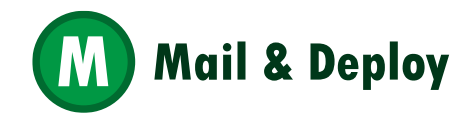

#### **In Token configuration, add optional claims**

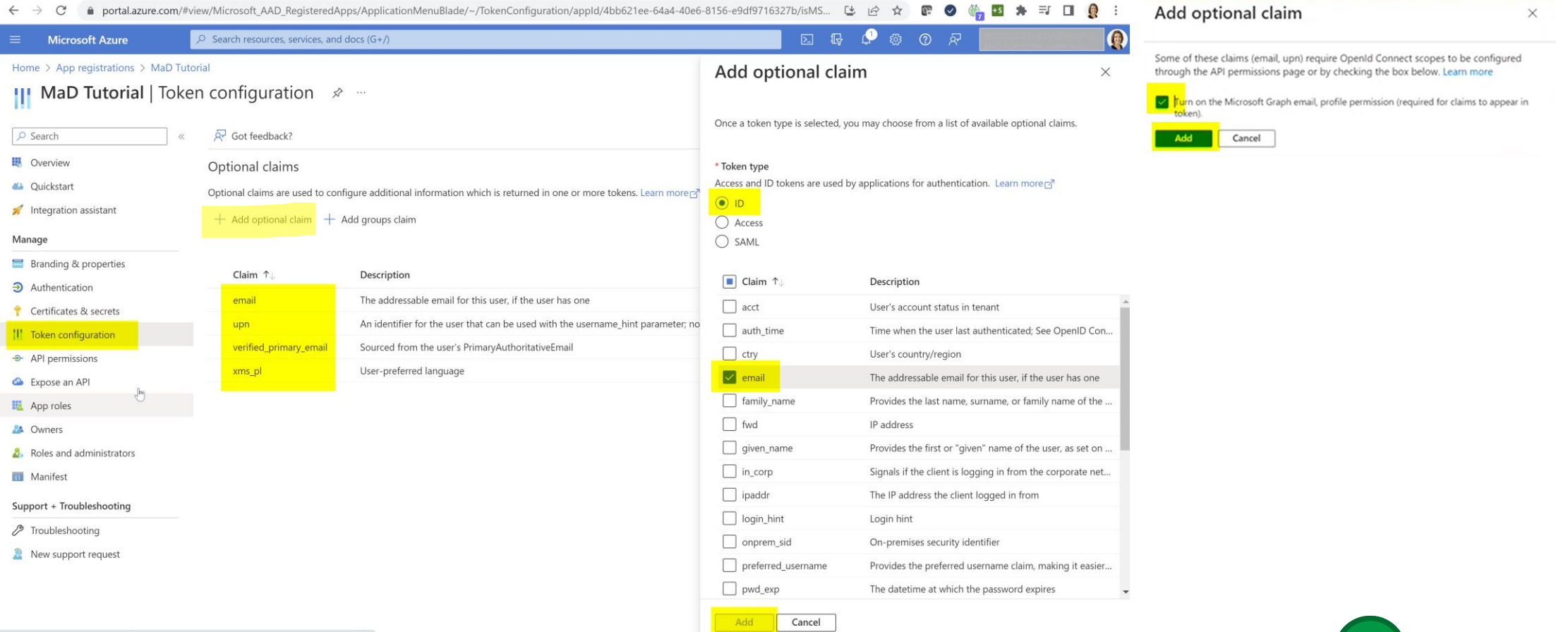

 $F + 1$ 

 $\mathbf{A}$   $\mathbf{B}$   $\mathbf{B}$   $\mathbf{A}$   $\mathbf{B}$   $\mathbf{C}$   $\mathbf{D}$   $\mathbf{D}$   $\mathbf{A}$   $\mathbf{A}$   $\mathbf{A}$ 

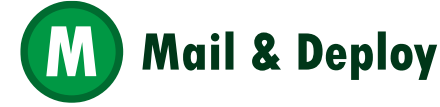

#### **Get the FQDN and Callback URL Folder from M&D**

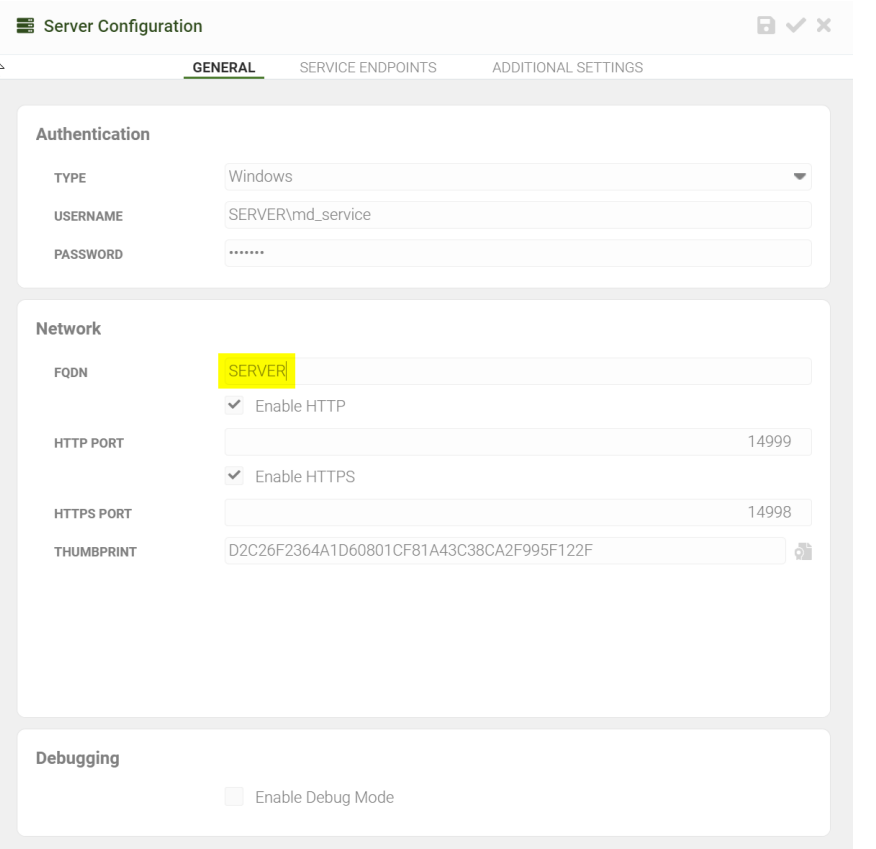

#### Settings -> Server Server Settings -> User Directories -> Create User Directory -> Azure AD

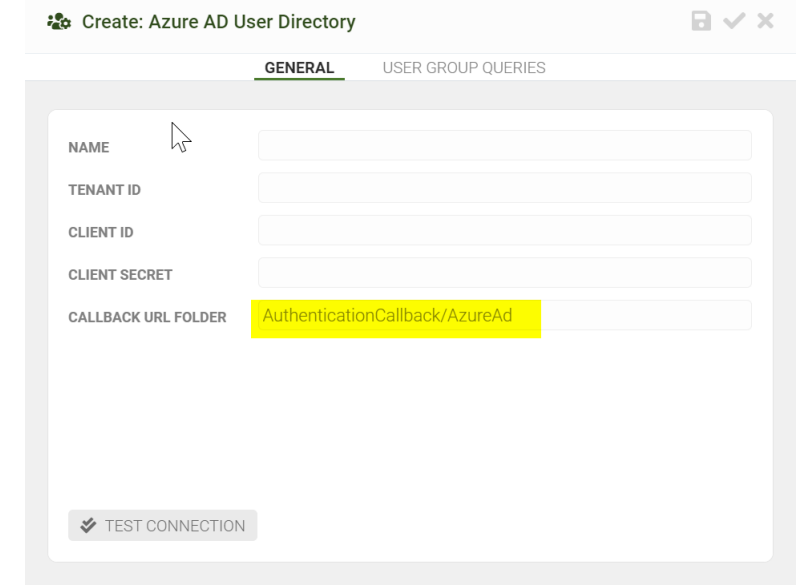

#### Keep this window open!

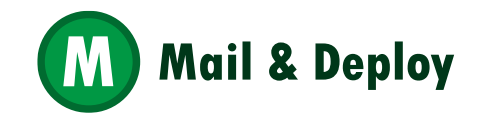

#### **In Authentication, Add a platform**

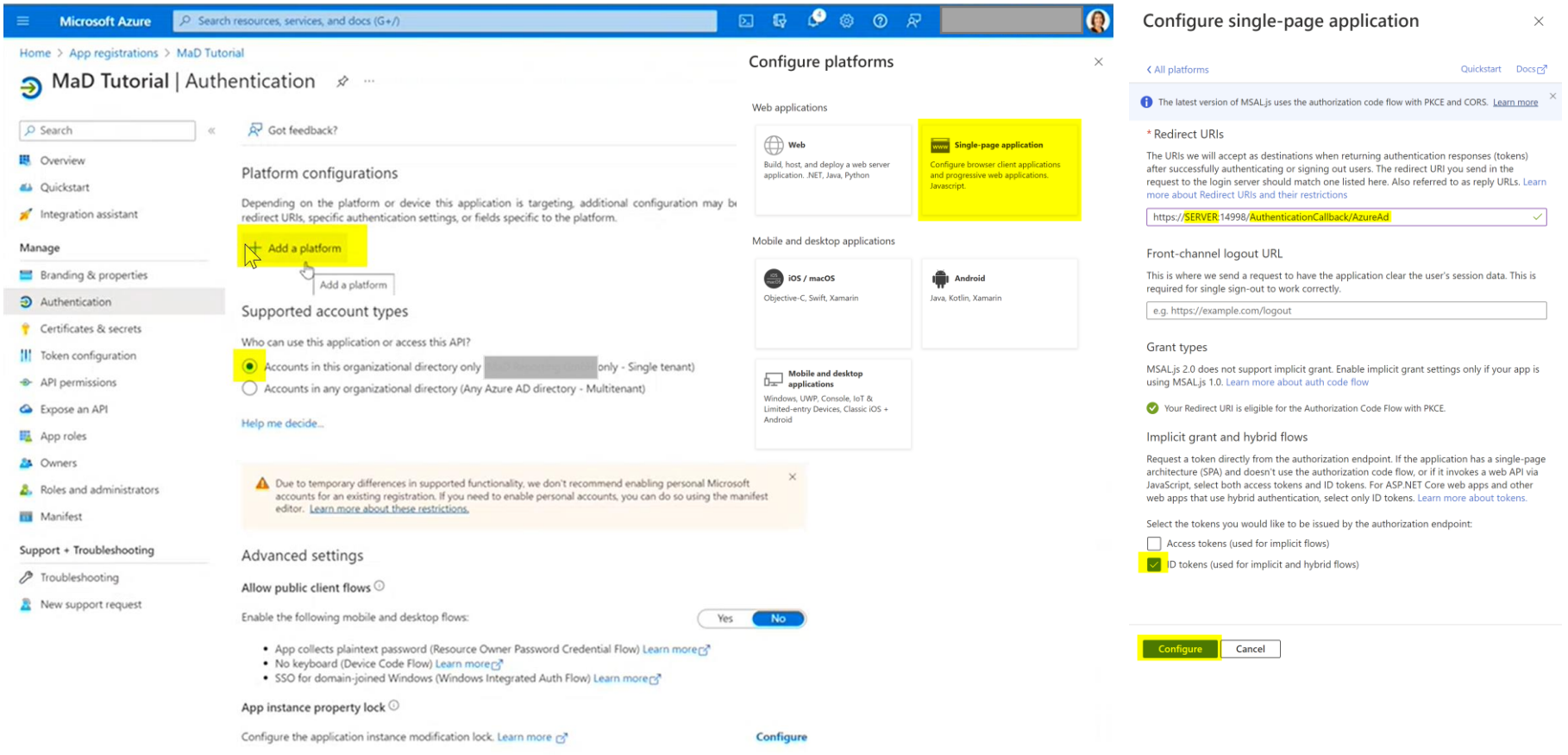

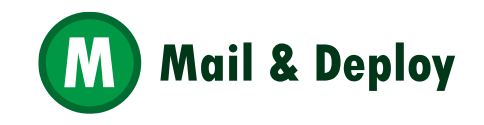

#### **In Certificates & secrets add a New client secret**

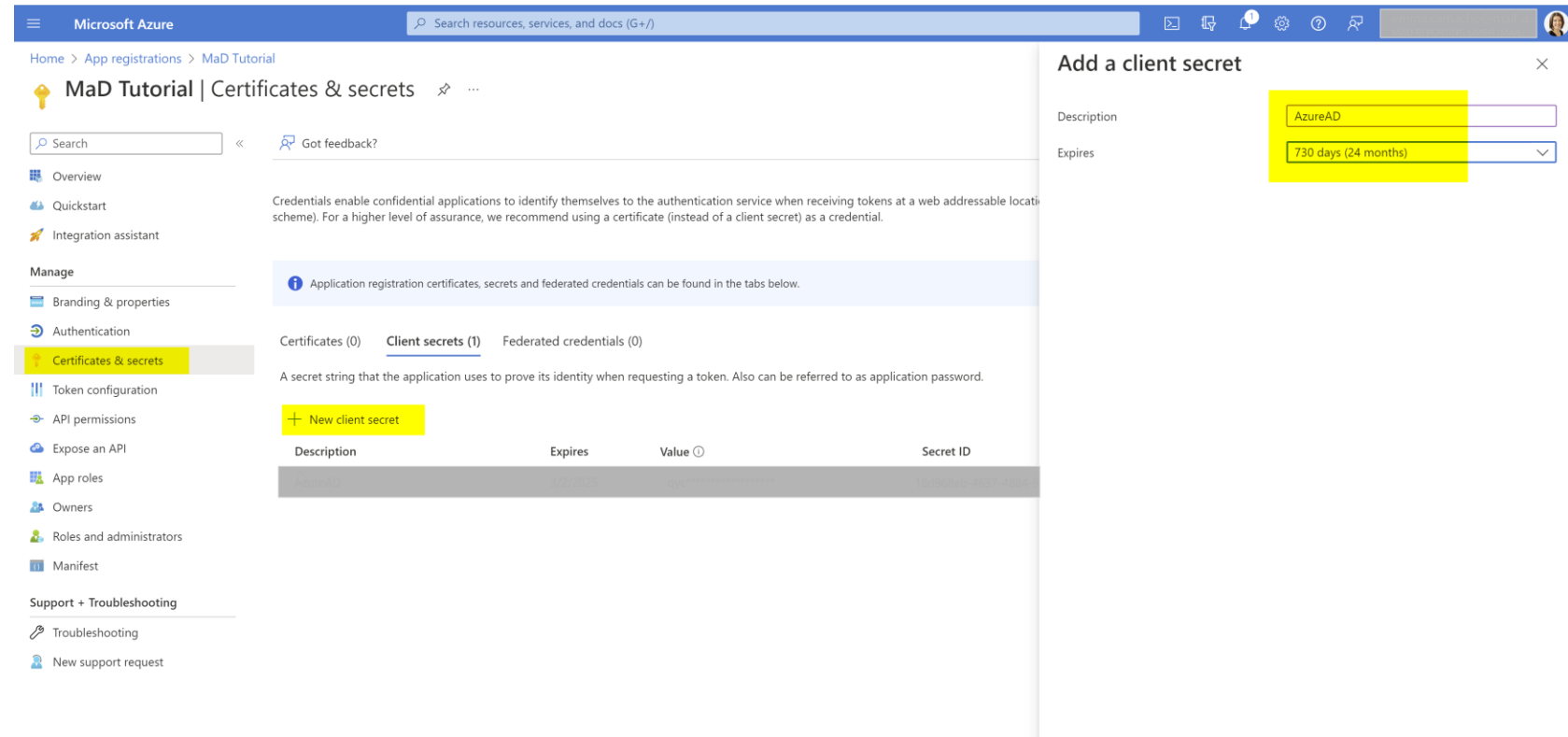

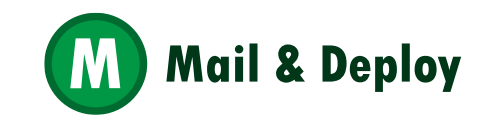

Add  $Cancel$ 

## **Copy the Value and save it**

New support request

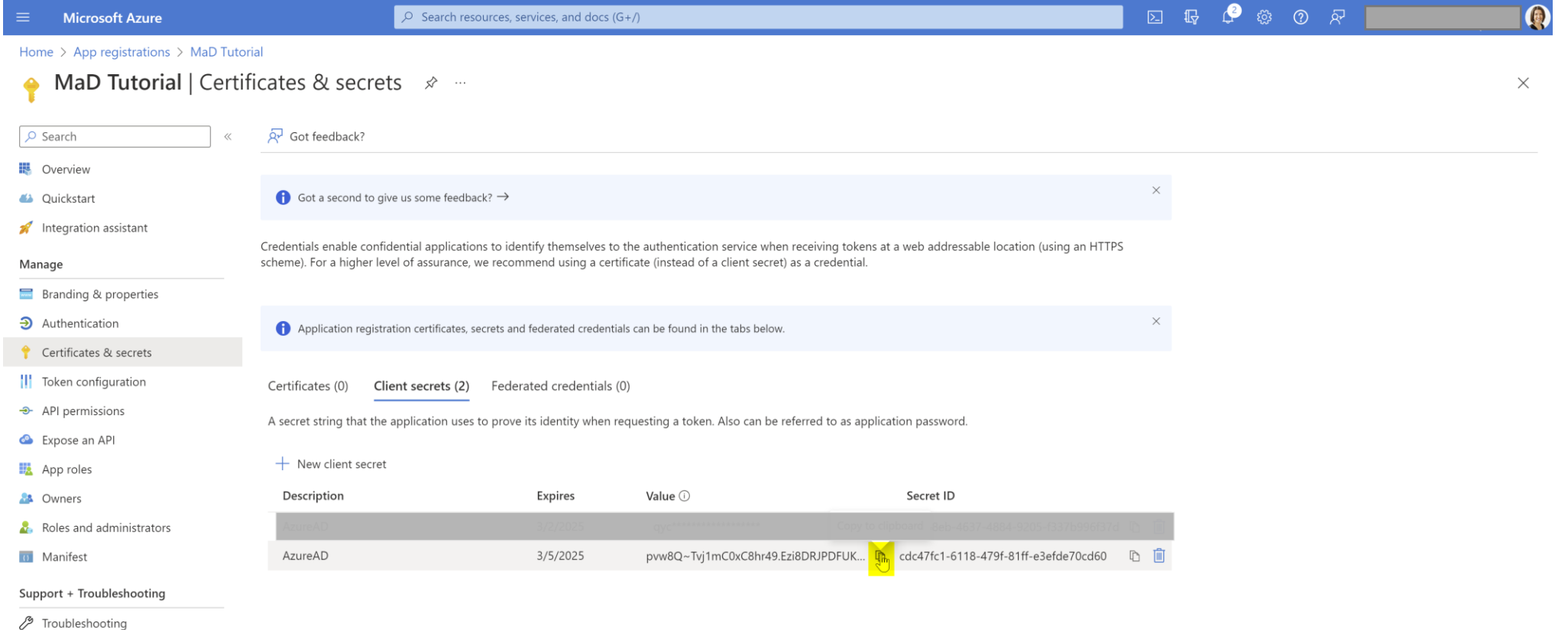

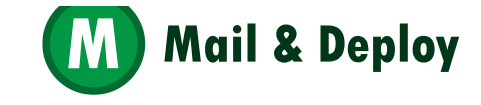

#### **Paste the value in the Client Secret property**

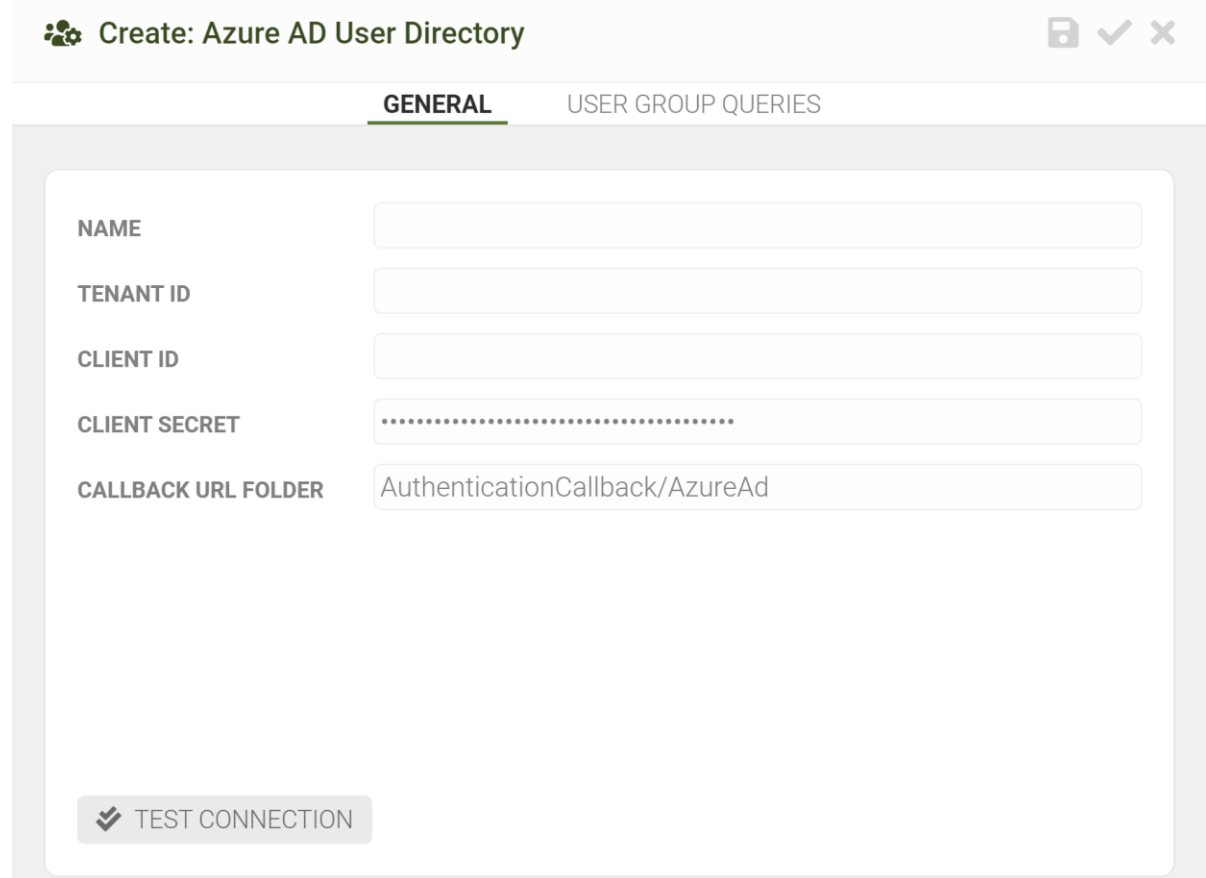

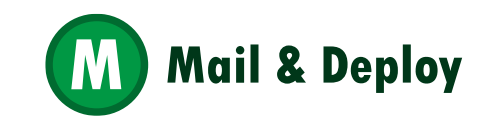

#### **In API permissions, Add Microsoft Graph permissions**

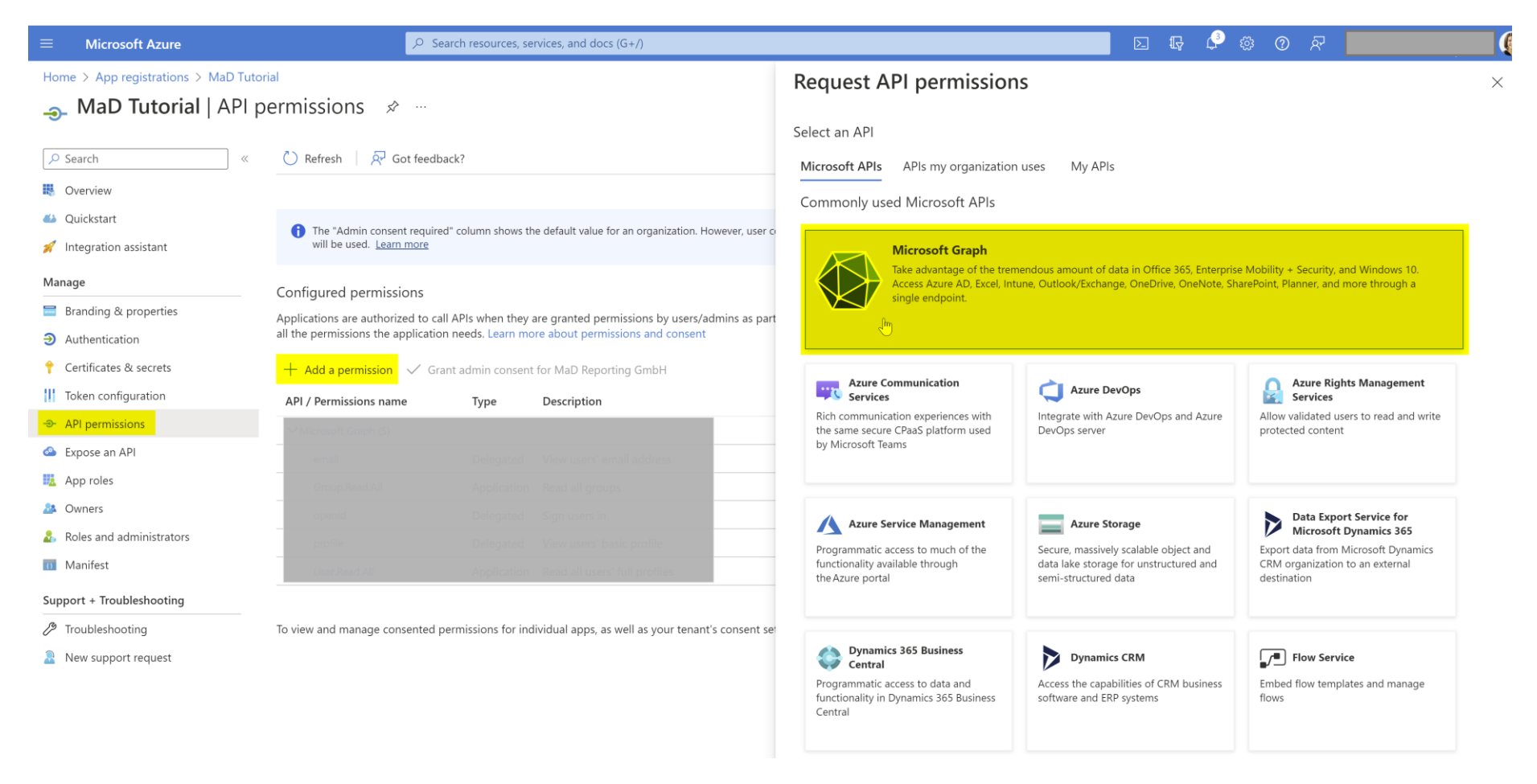

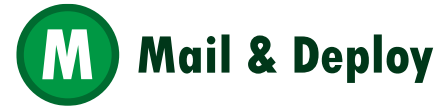

#### **Add Delegated permissions**

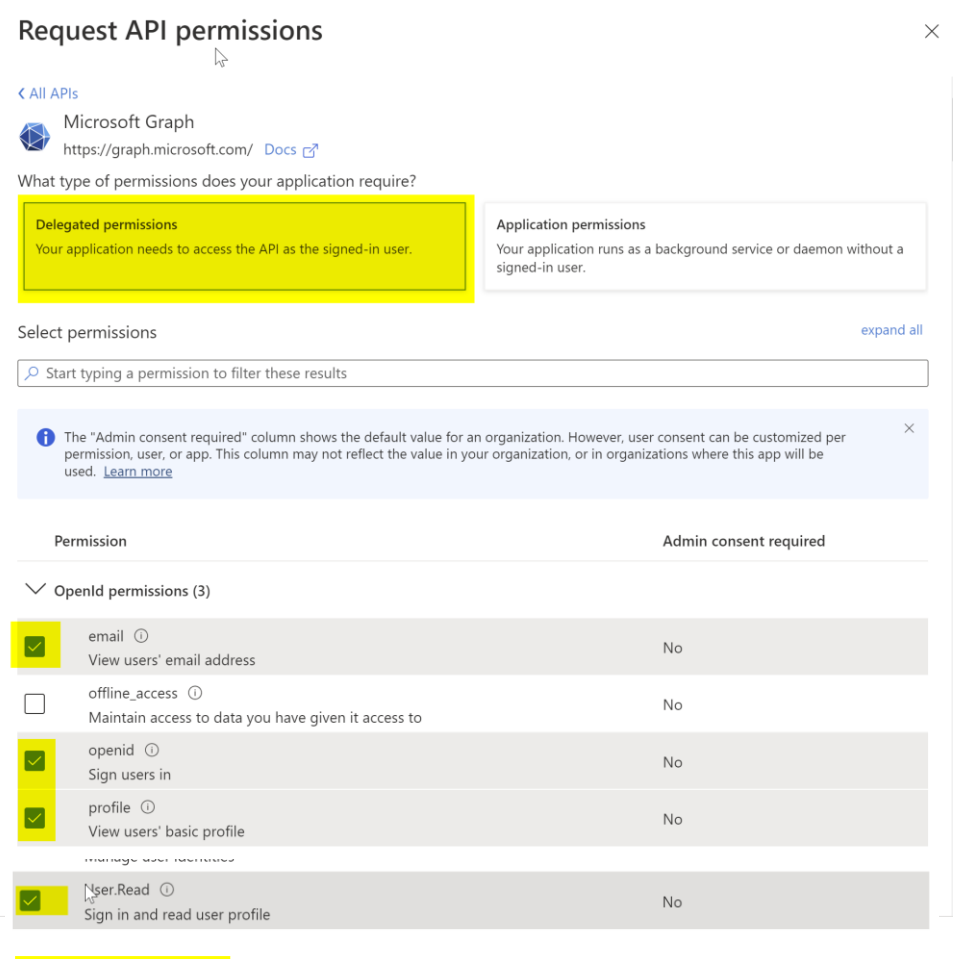

**Add permissions** 

Discard

#### Delegated permissions

- email
- openid
- profile
- User.Read

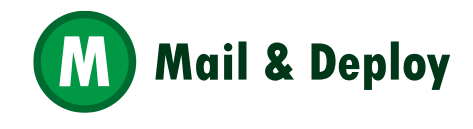

### **Add Application permissions**

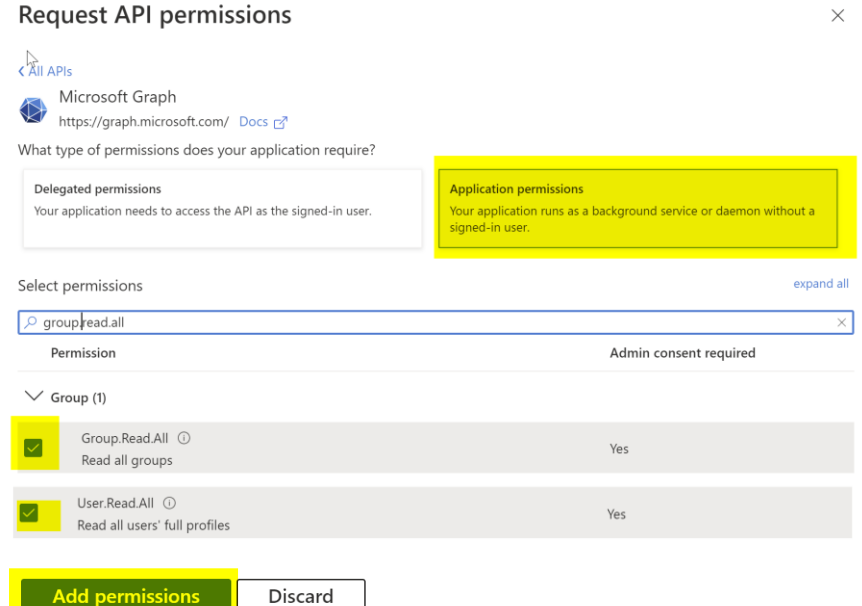

#### Application permissions

- Group.Read.All
- User.Read.All

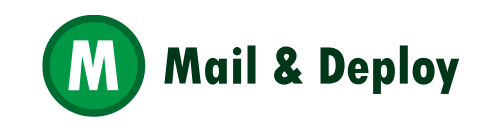

#### **Grant the permissions, if needed**

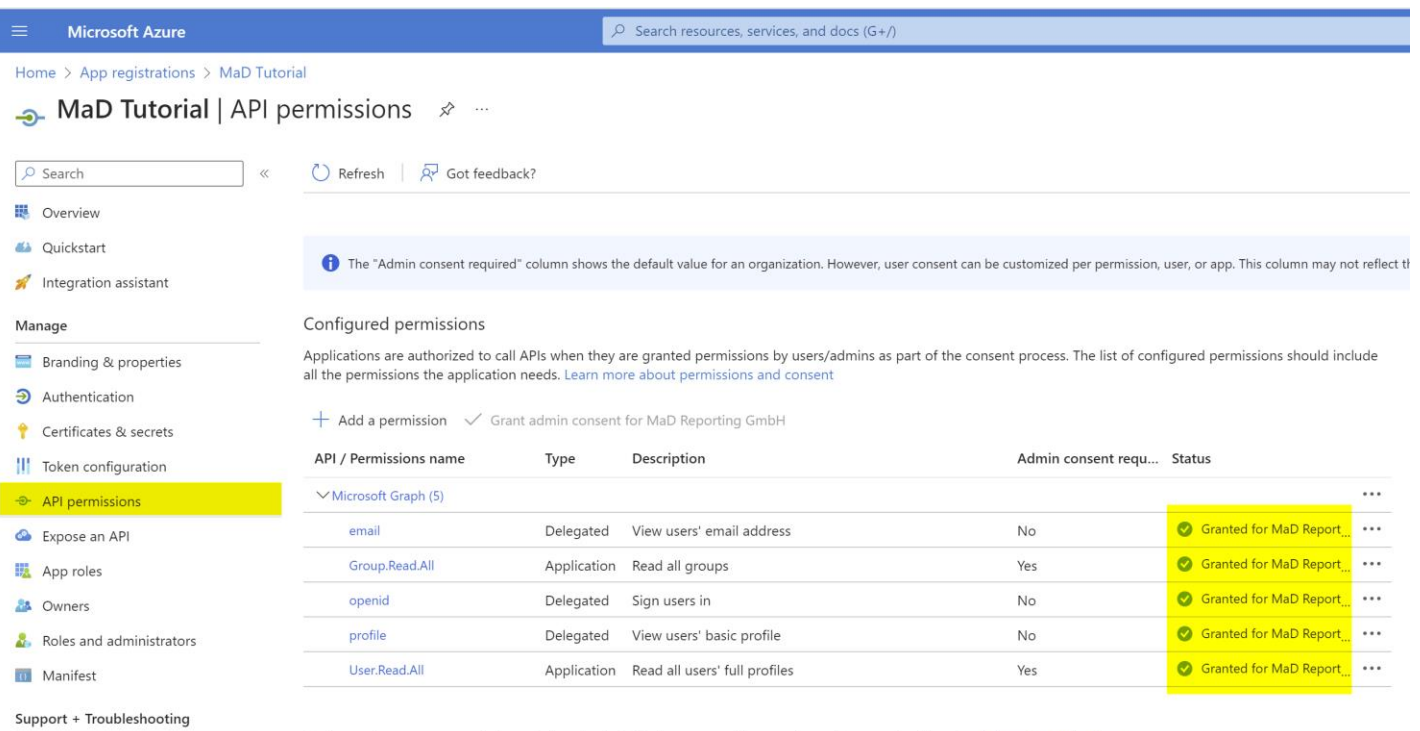

P Troubleshooting

New support request

To view and manage consented permissions for individual apps, as well as your tenant's consent settings, try Enterprise applications.

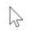

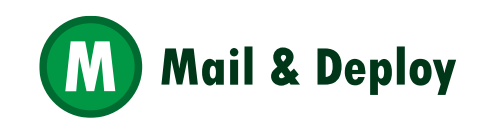

#### **In Enterprise applications, disable Assignment required**

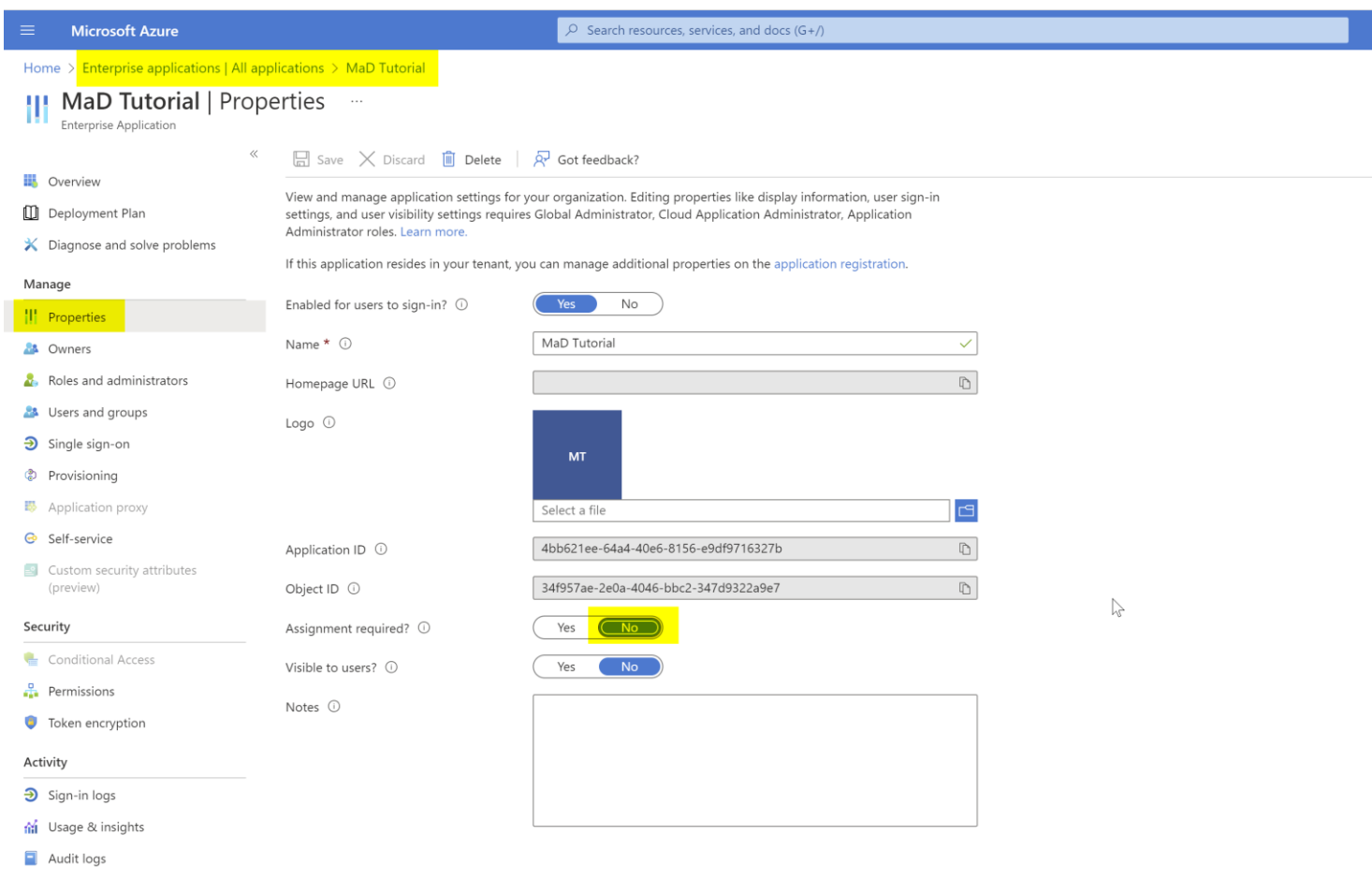

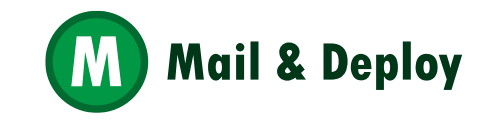

#### **Copy the client ID and tenant ID to M&D**

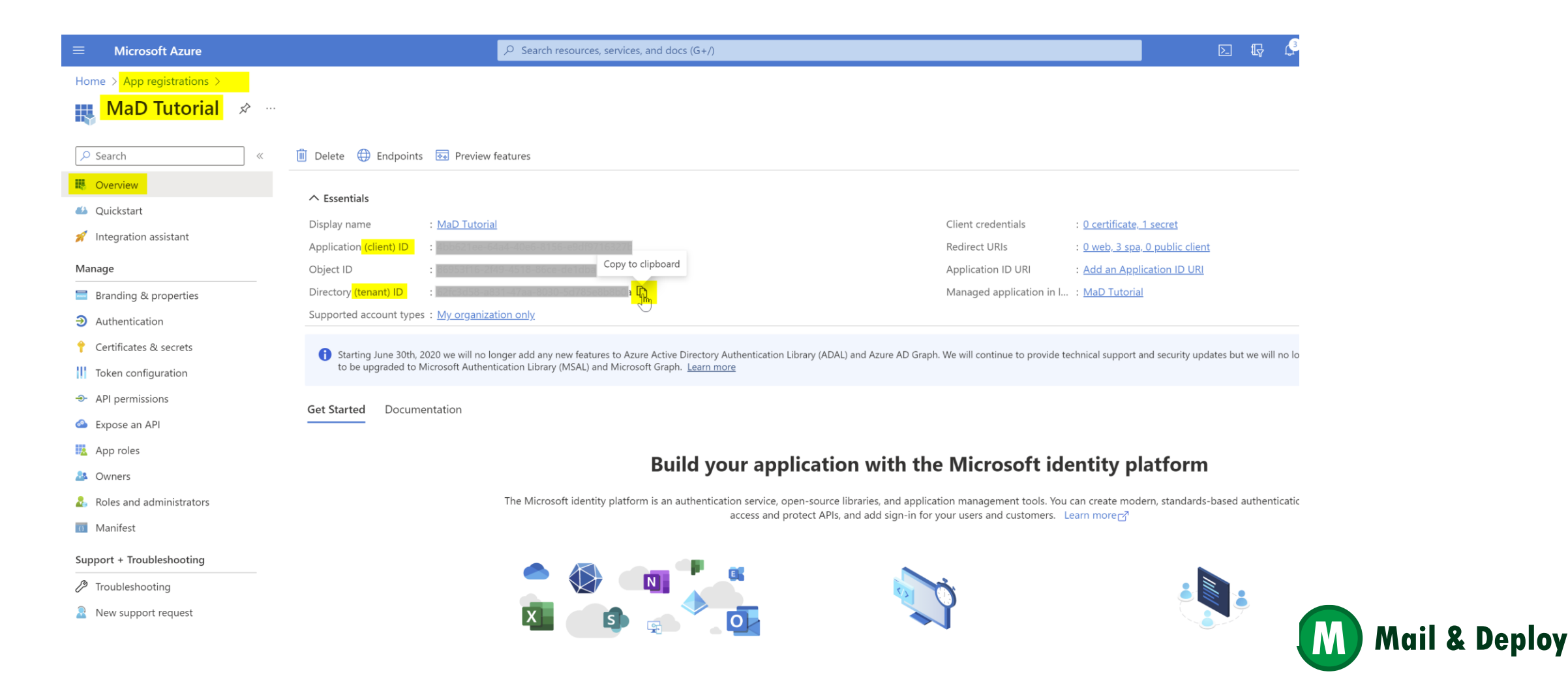

#### **Copy the client ID and tenant ID to M&D, and test connection**

established.

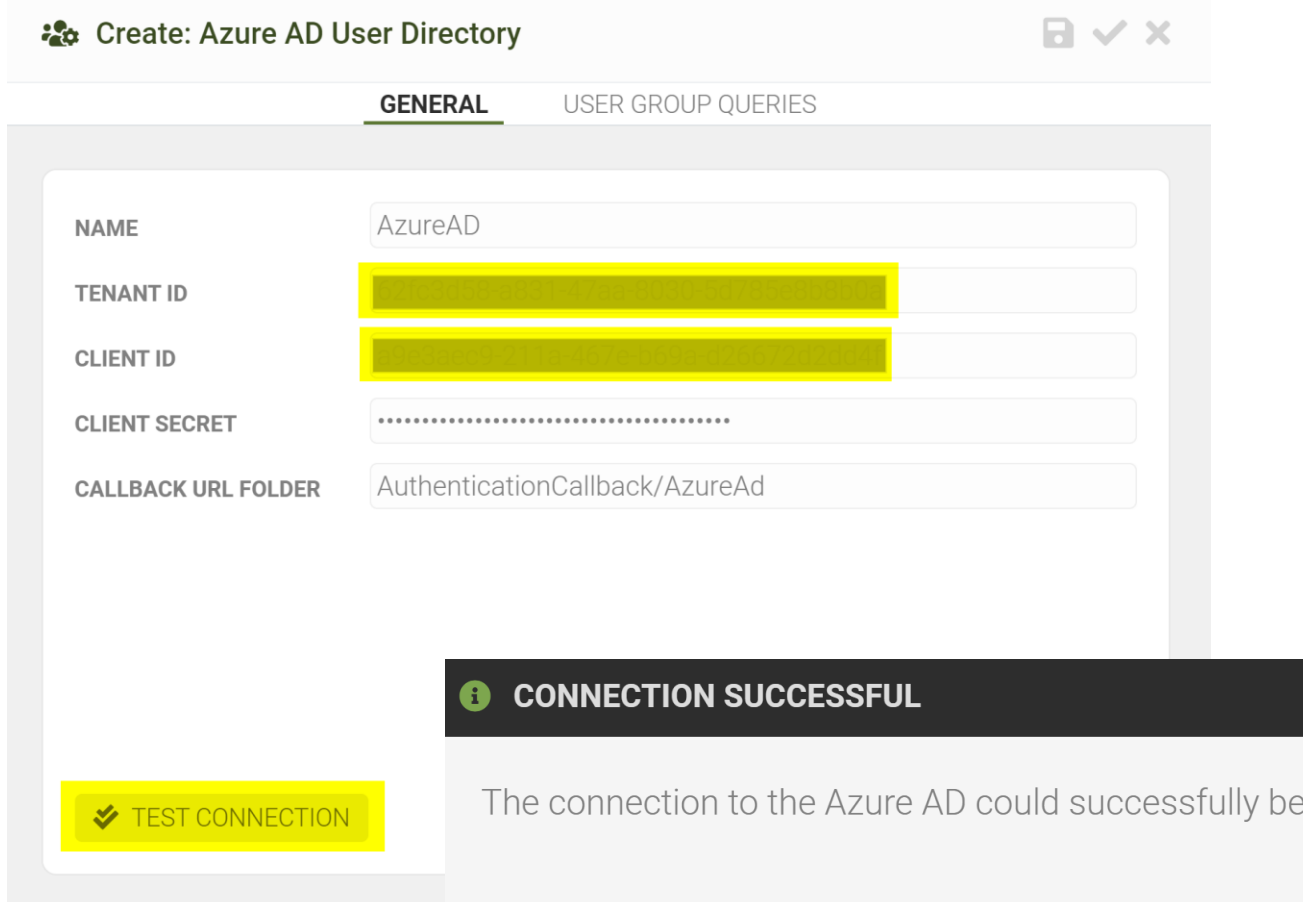

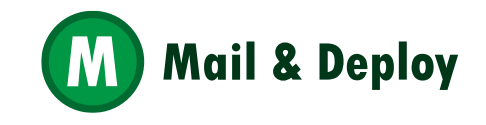

#### **Create a User Group**

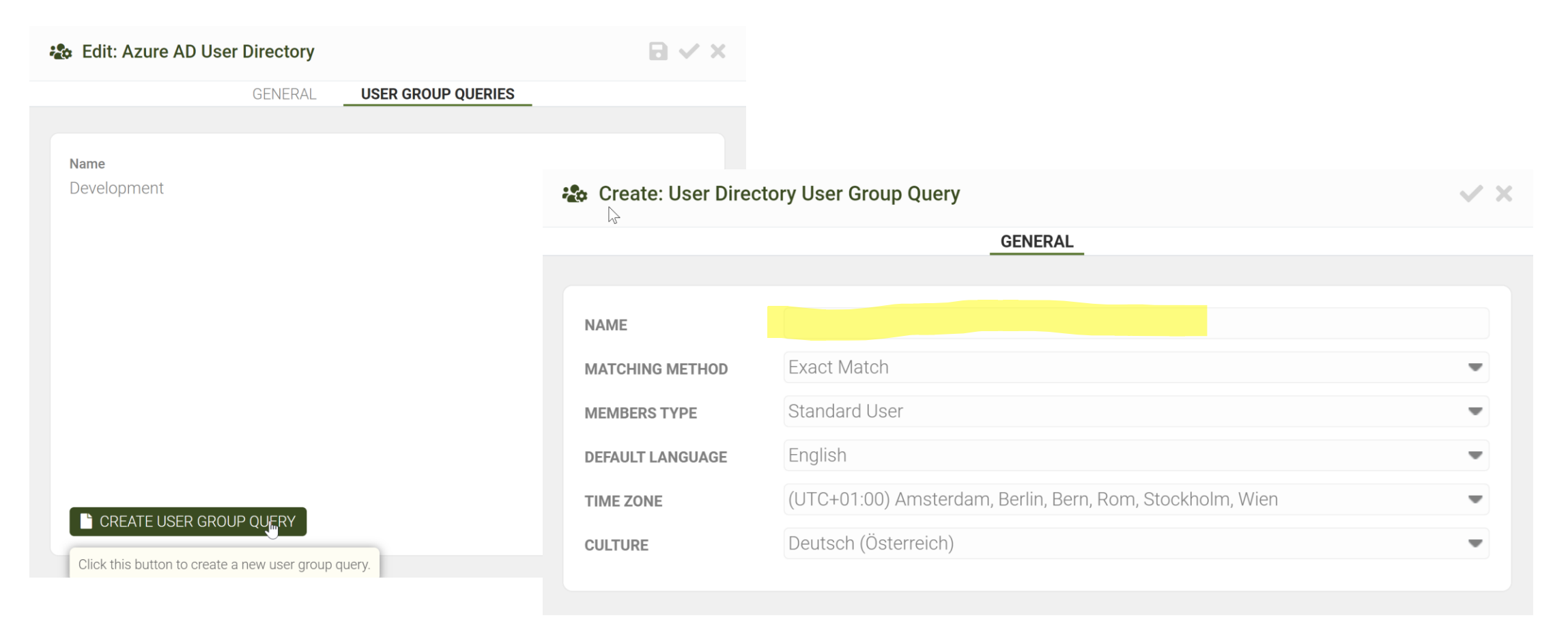

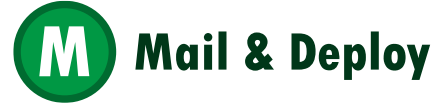

# **And press sync**

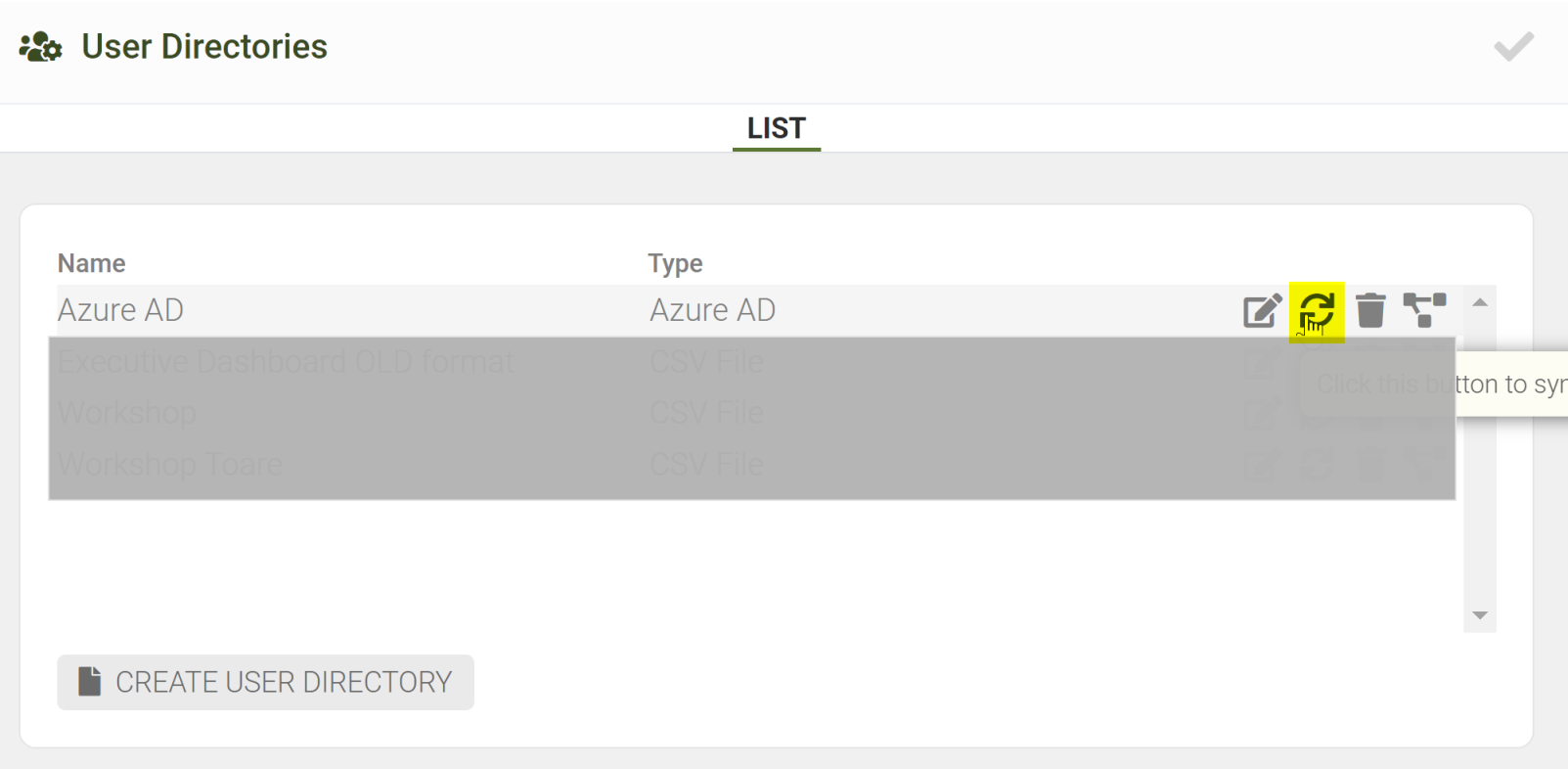

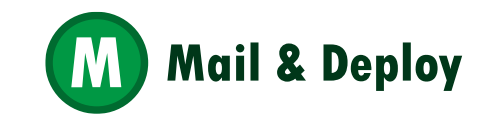

#### **Add an Azure AD Service Endpoint**

M&D Management Console -> Settings -> SERVER -> SERVICE ENDPOINTS -> CREATE ENDPOINT

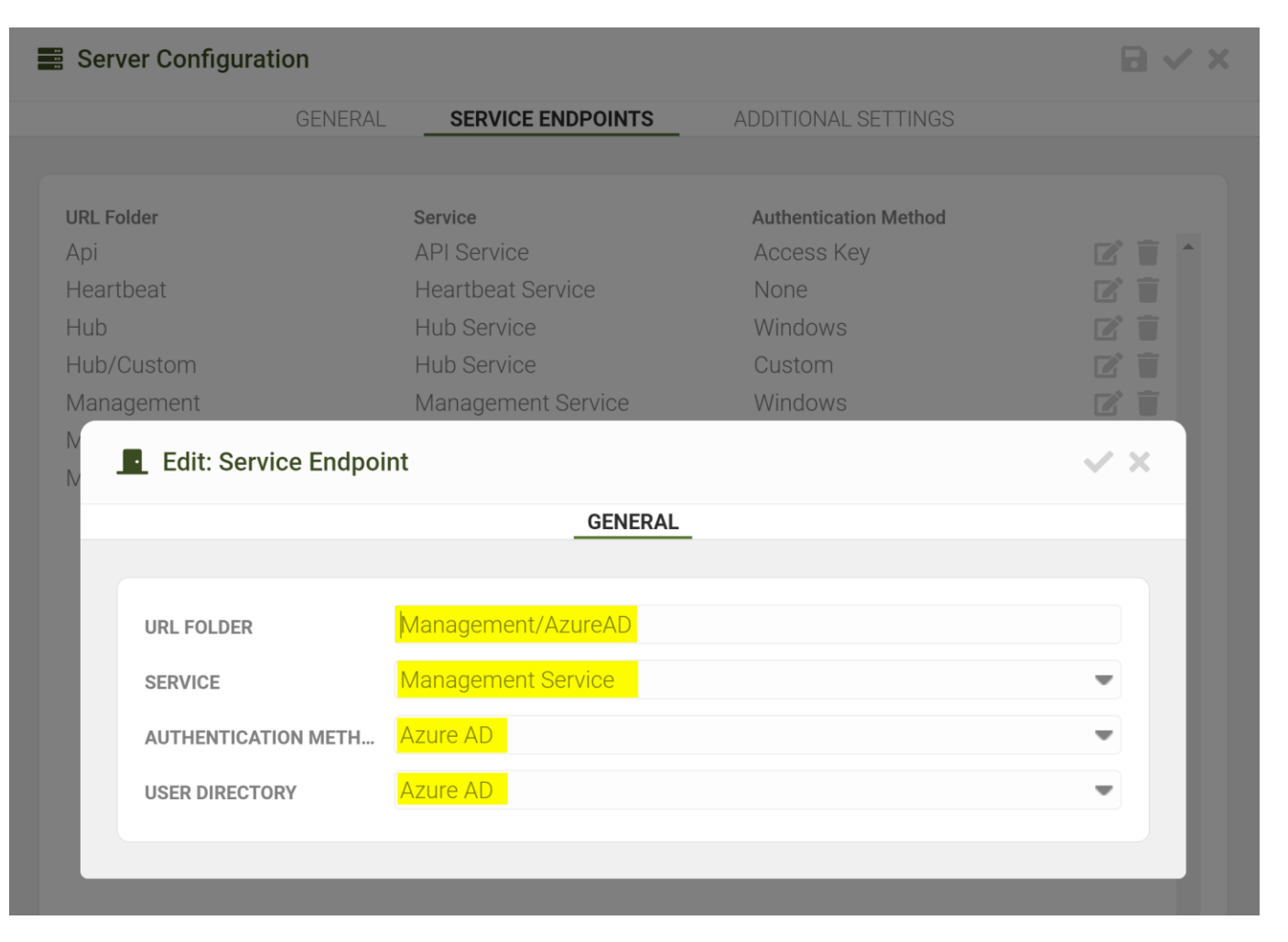

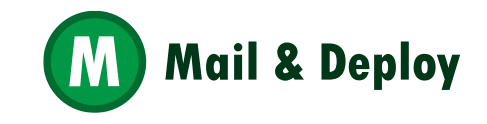

#### **In an incognito browser, test the new Service Endpoint**

Type in the URL [https://your\\_server\\_name:your\\_port/Management/azuread](https://your_server_name:your_port/Management/azuread) in your browser

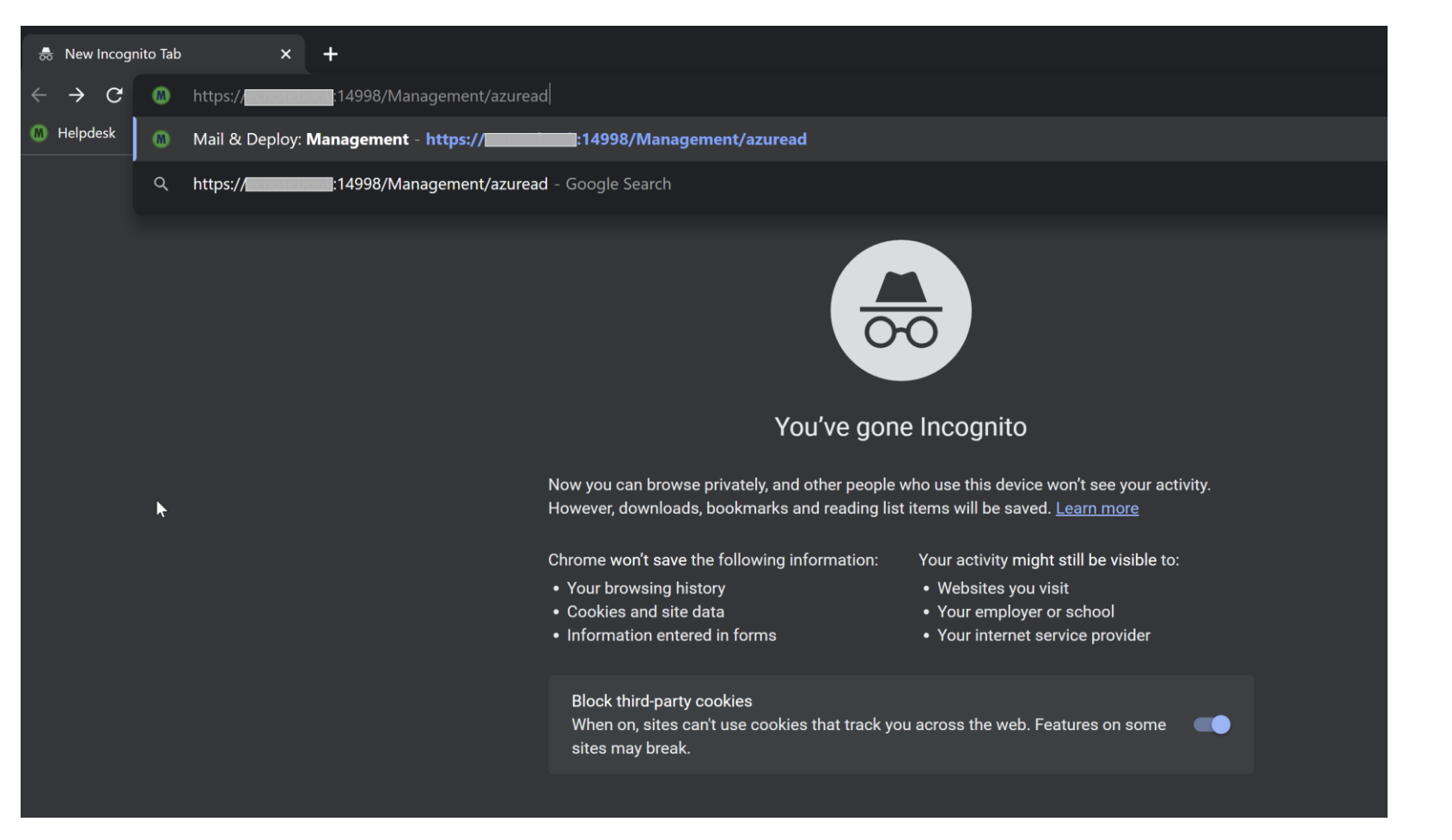

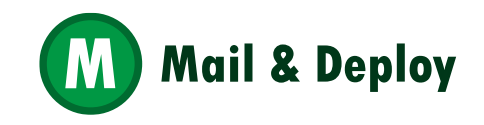

## **Sign in**

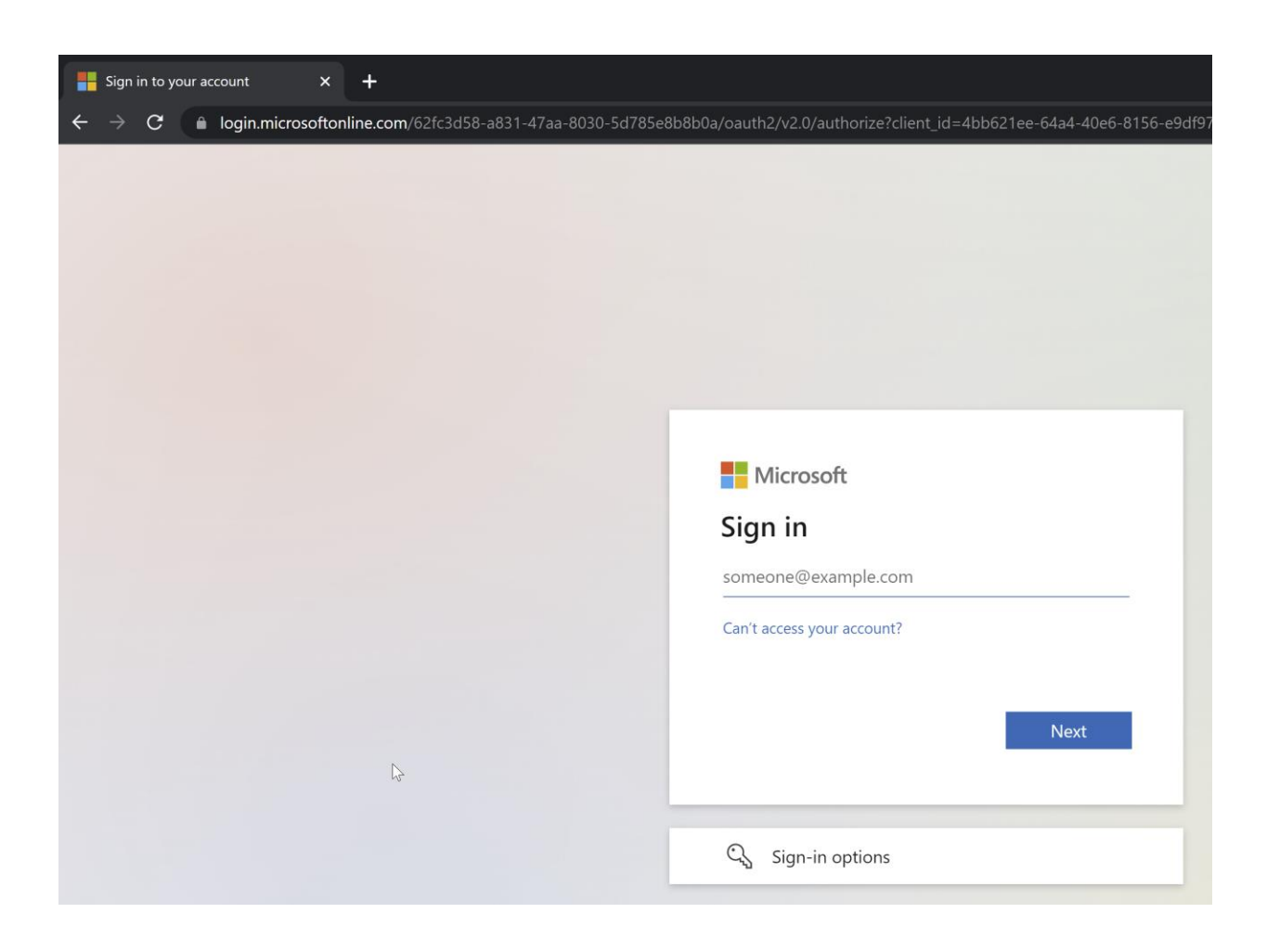

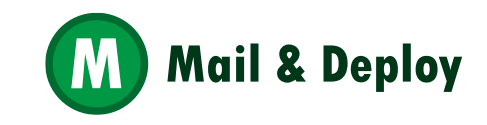

#### **You are logged in!**

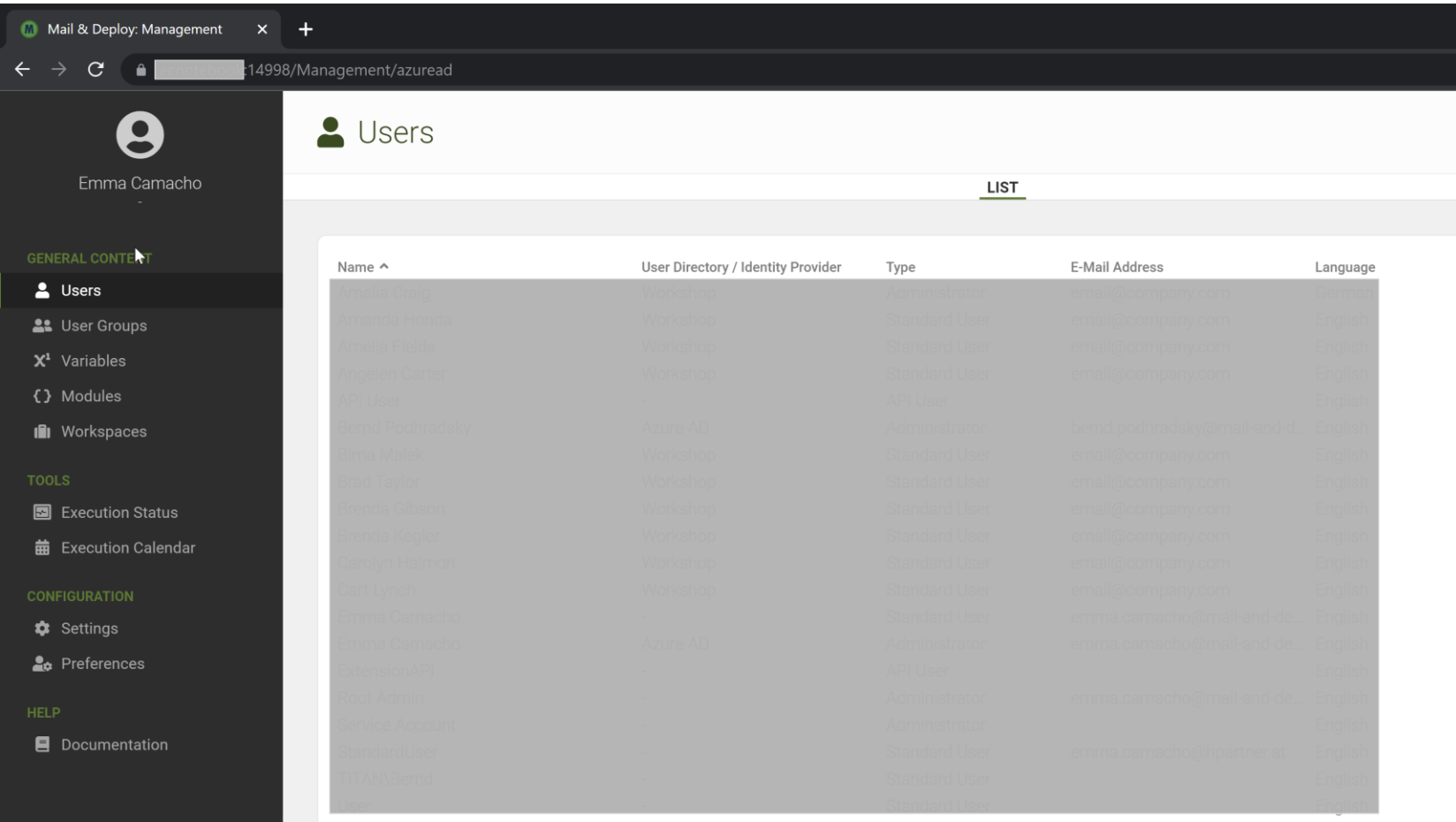

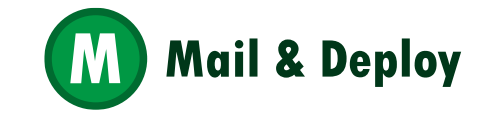